# **TALLER INTEL·LIGÈNCIA ARTIFICIAL EN UN AULA TRANSFORMADORA**

### **DESCRIPCIÓ**

Taller caracteritzat per la col·laboració de totes les persones participants amb eines digitals per a realizar un producte final. Aquest producte final serà un programa fet amb Scratch amb una intel·ligència artifical programada i entrenada amb una ferramenta externa per a que reba ordres diverses perquè es pose en marxa una ràdio, s'apague, puje o baixe el volum.

### **OBJECTIUS DEL TALLER**

1. Sensibilitzar al professorat envers l'ensenyament de les possiblitats de la IA, tant per al seu ús com la seua creació.

2. Entrenar i modificar un model d'IA

3. Aplicar un model d'IA a un projecte de Scratch

### **DURACIÓ**

30 minuts

### **EXPLICACIÓ DEL TALLER**

1

#### **ABANS DE COMENÇAR**

*Xicoteta introducció de quina és la situació de la Intel·ligència Artifical actualment i saber quina és l'opinió dels assitents sobre ella.*

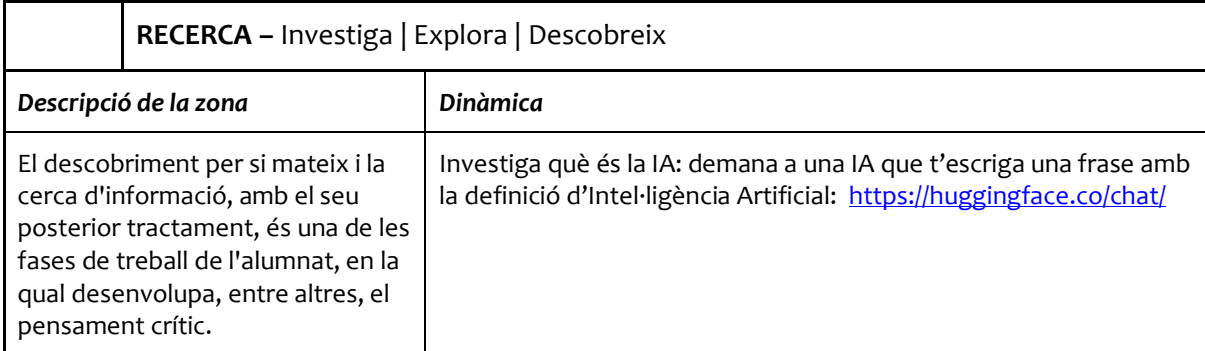

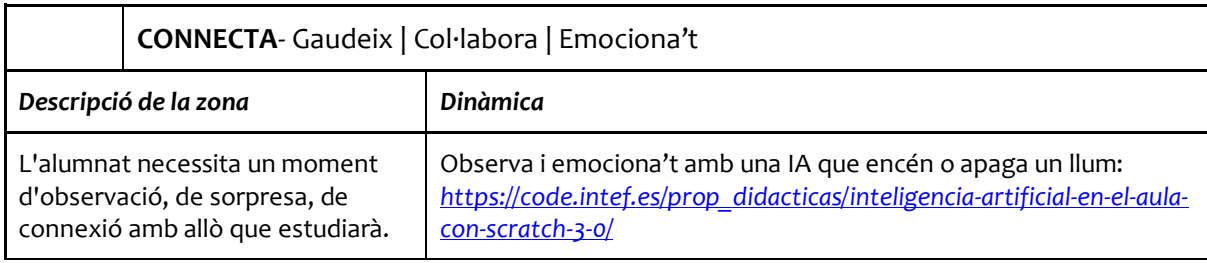

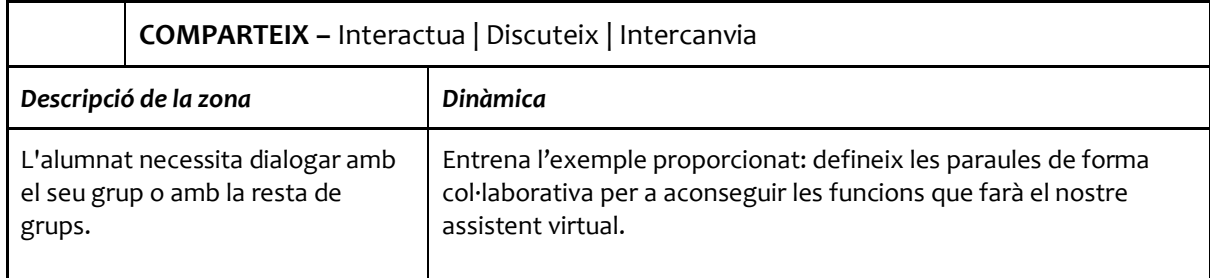

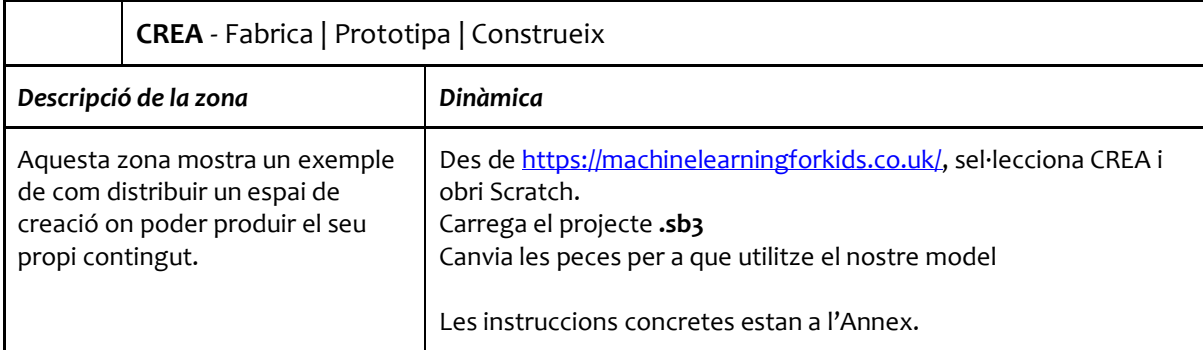

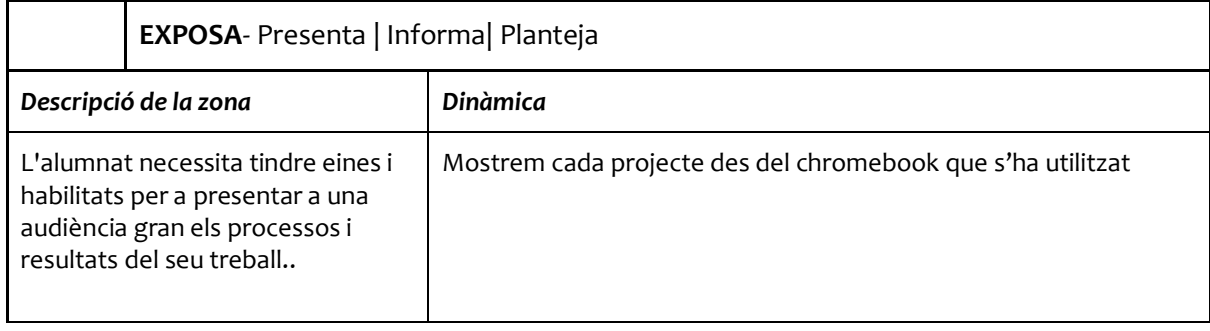

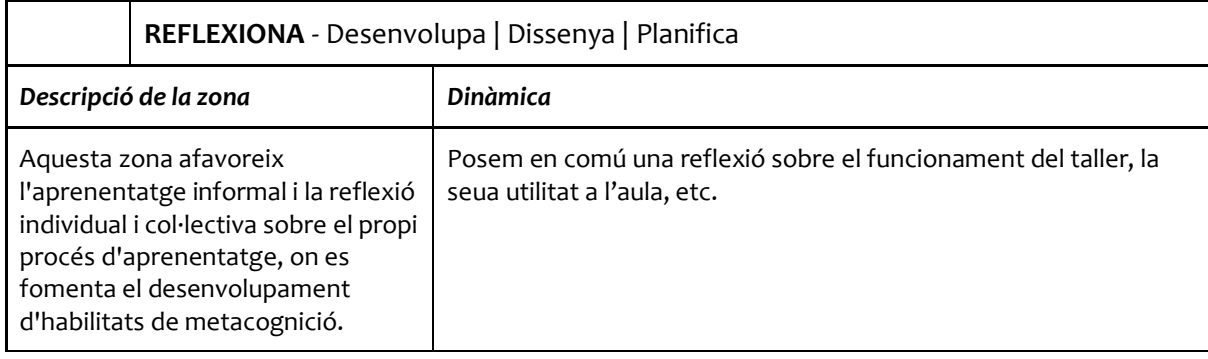

# Annex: GUÍA TALLER INTEL·LIGÈNCIA ARTIFICIAL

1. Per a fer que la ràdio entenga diverses comandes per a encendre, apagar, pujar el volum i disminuir-lo, haurem de crear una intel·ligència artificial i entrenar-la. Per a realitzar-ho, ens ajudarem de la ferramenta online del següent enllaç:

<https://machinelearningforkids.co.uk/?lang=es>

Esta ferramenta ofereix un introducció al aprenentatge automàtic per mitjà d'experiències pràctiques per a entrenar sistemes d'aprenentatge automàtic.

2. Una vegada accedit al lloc, accedirem a l'opció "**Ir a tus Proyectos**" que podrem veure a la part de baix del web:

3

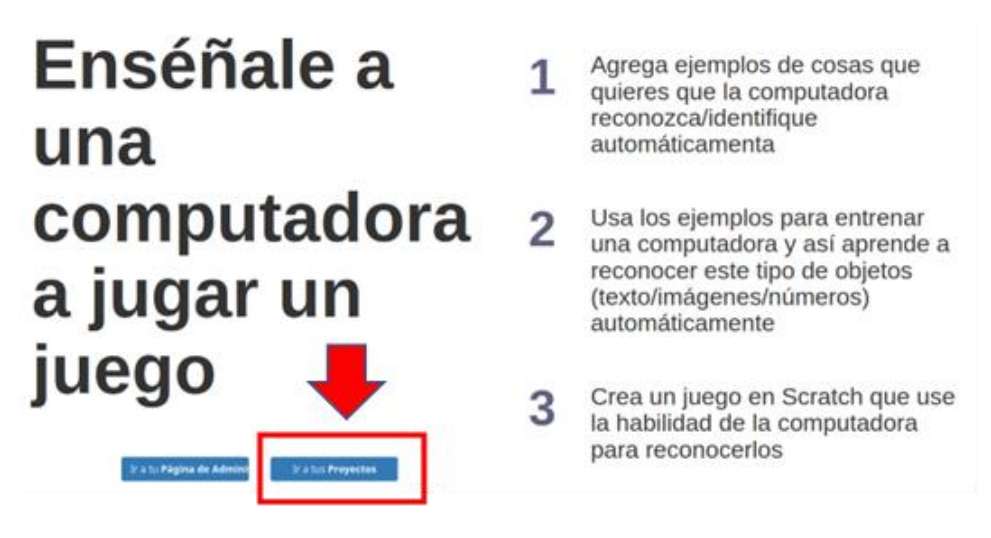

3. A continuació, es crearà el projecte nou i li posem un nom i li direm que anem a reconèixer text.

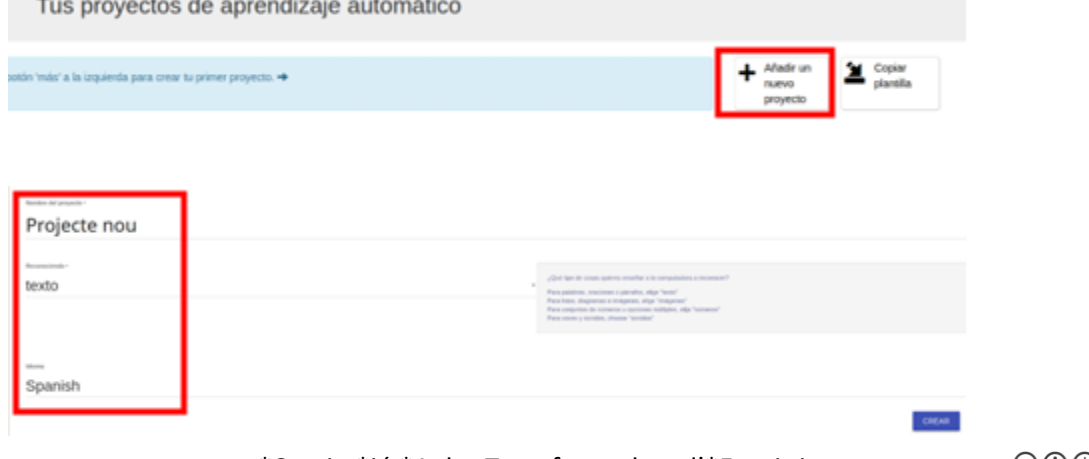

\*Comiss\*ió \*Aules Transformadors d'\*Espais i

4. Fem clic al projecte i veurem a la pantalla tres quadres:

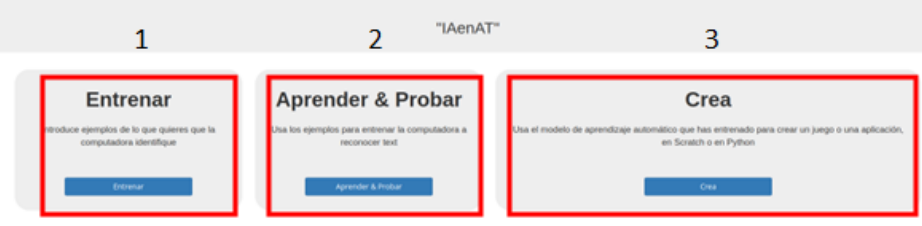

Aquest són els 3 passos

que haurem de seguir per a crear la nostra intel·ligència artificial:

- *Entrenar:* en este apartat crearem els llistats de les paraules que volem que reconega per a les 4 ordres descrites a l'inici de la guia: encendre, apagar, pujar volum, baixar volum.
- *Aprender y probar:* es la fase d'aprenentatge i on s'executa l'algoritme d'aprenentatge propiament dit. Ací és on es construiran els models per a classificar les ordres i on es poden provar les ordres per tal de saber si els models entrenats funcionaries i en quin percentatge d'encert.
- *Crea:* per a incorporar-lo a la nostra aplicació Scratch.
- 5. Premem en el primer pas, es a dir, **"entrenar":** en este pas crearem les llistes de paraules de les ordres que volem que reconega. Les llistes de paraules seran les ordres que reconeixerà: *encender\_radio apagar\_radio,* s*ubir\_volumen* i *bajar\_volumen*.

**Nota: es important que les llistes estiguen compensades i que hagen la mateixa quantitat de paraules en totes.** 

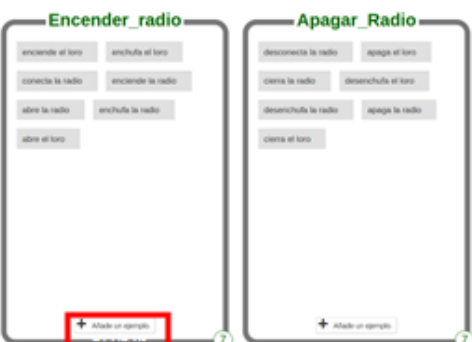

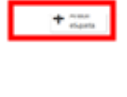

 $\boldsymbol{\varDelta}$ 

- 1. Per a crear les llistes:
	- 1.1. S'ha de prémer en *"añadir etiqueta"* a la part superior dreta de la pantalla
	- 1.2. Posar-li un nom a la etiqueta: *subir\_volumen* o *bajar\_volumen*.
	- 1.3.Afegir les paraules, fent clic en *"Añade un ejemplo"* en la part inferior de la llista creada.
- 6. Una vegada les llistes estan creades passen al següent pas, es a dir, al pas *Aprender & Probar.* En este pas li farem clic al botó "**Entrenar nuevo modelo de aprendizaje automático".** Este pas tardarà entre 1 i 3 minuts mes o menys":

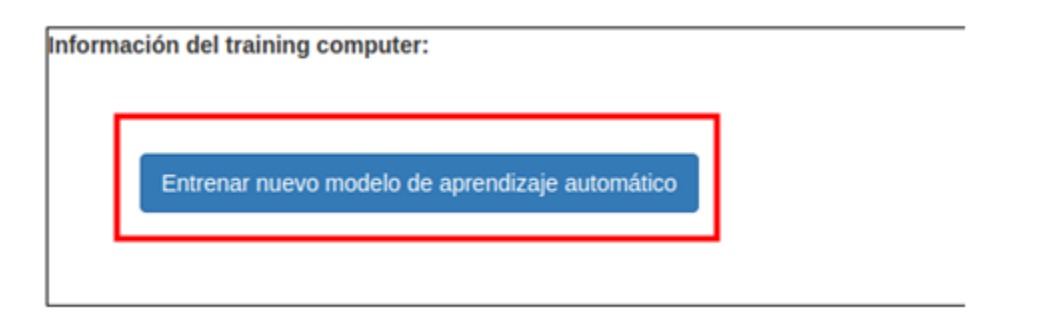

7. Quan acabe d'entrenar el model, es pot provar qualsevol text per veure quin percentatge d'encert tindria amb eixe text:

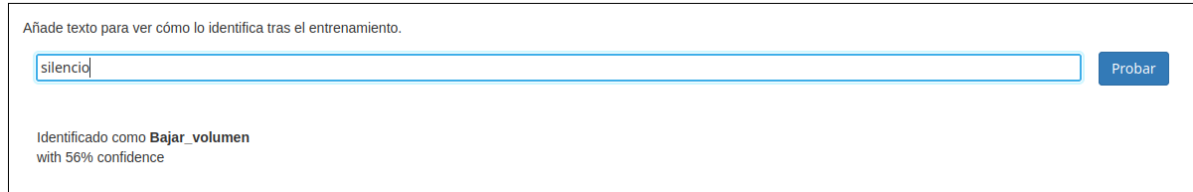

8. Per últim, aniríem a l'últim pas *"Crea",* en el que es seleccionaria l'opció Scratch 3:

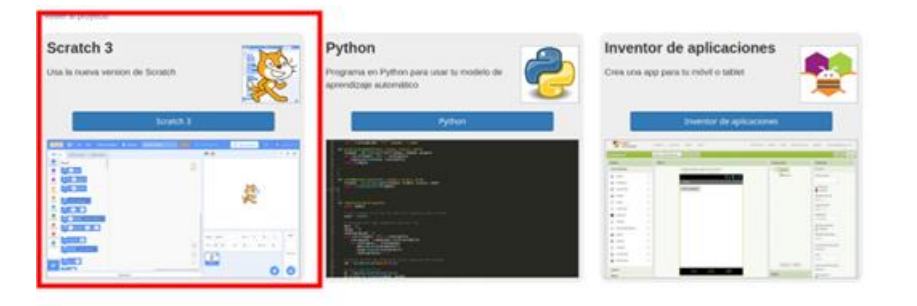

9. En el menú de l'esquerra, en l'opció IAenAT podem veure com s'han carregat el mòduls dels models entrenats en machinelearningforkids

5

# **TALLER |** TÍTOL DEL TALLER | TEMA

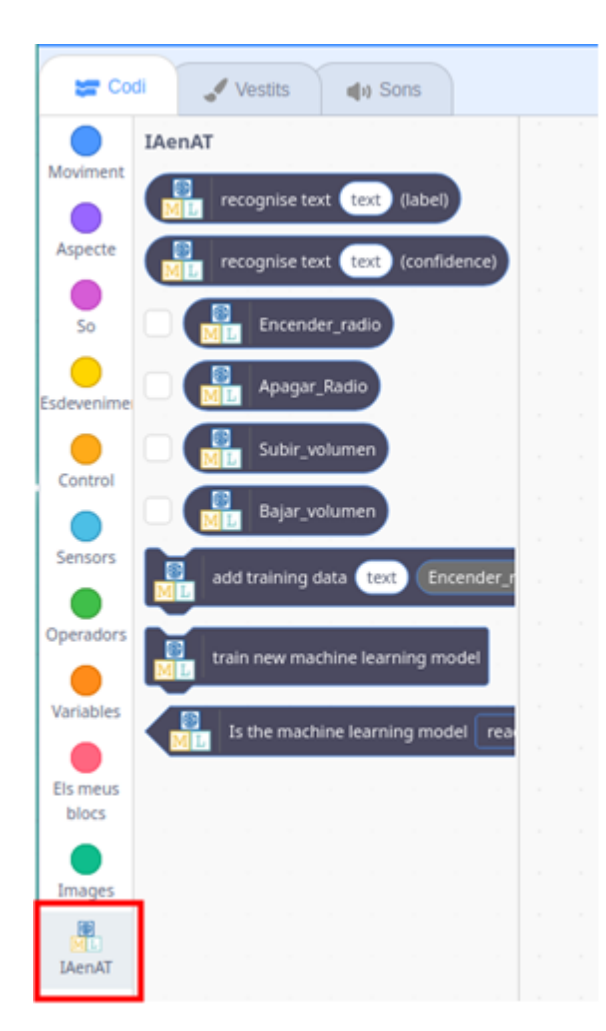

10. Quan obrim Scratch s'ha d'obrir el projecte que el tindrem al nostre ordinador. Per a fer açò, anem al menú superior i fem clic a l'opció Fitxer i dins d'esta a l'opció carrega des del teu ordinador. Ací naveguem per l'ordinador on tenim el projecte descarregat i l'obrim.

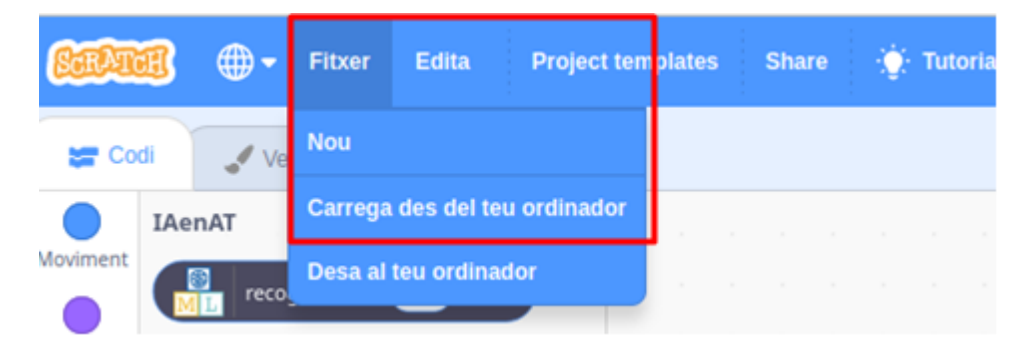

11. Per últim, s'hauran de completar els buits del flux de Scratch amb els blocs generats de la AI:

\*Comiss\*ió \*Aules Transformadors d'\*Espais i

6

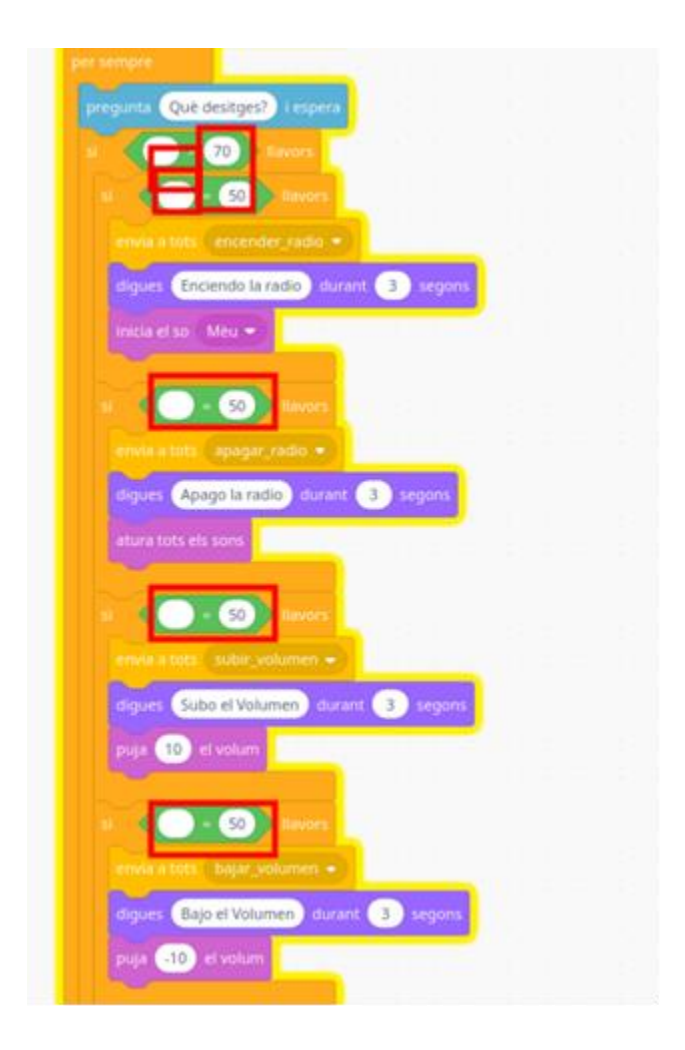

7